# Veteran Health Identification Card (VHIC 4.17) User Guide

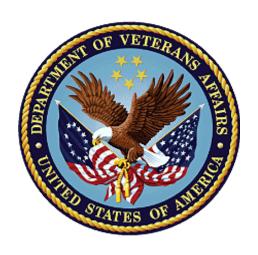

# Volume 3 - Card Management and Administrator Only Tasks

June 2021

**Department of Veterans Affairs** 

Office of Information and Technology (OI&T)

### **Revision History**

NOTE: The revision history cycle begins once changes or enhancements are requested after the document has been baselined.

| Date       | Revision | Description                                                                                                    | Author   |
|------------|----------|----------------------------------------------------------------------------------------------------|----------|
| 06/20/2021 | 7.2      | No Changes in functionality updated date and version number REDACTED                                                                                                    |          |
| 03/20/21   | 7.1      | No Changes in functionality updated date and version number REDACTED                                                                                                    |          |
| 12/19/2020 | 7        | Updated for VIP 15 release REDACTED                                                                                                    |          |
| 06/20/2020 | 6        | Updated to reflect changes to application with VIP 13                                                                                                    | REDACTED |
| 02/15/2020 | 5        | Updated to reflect changes to application with VIP 12 release                                                                                                    | REDACTED |
| 11/01/2019 | 4        | Updated to reflect updates to VHIC completed in VIP 10 -Validation for ICN input fields on all search screens and shall add a usage tip                                                                                                    |          |
| 09/04/2019 | 3        | Updated to reflect new functionality for VHIC 4.9 Release (Card Destruction) and updated formatting to comply with OIT Standards                                                                                                    |          |
| 01/21/2018 | 2.1      | Accepted all changes as approved on anomaly logs, re-paginated document, re-ran TOCs, and created Section 508 compliant PDF for uploading, with Word document, to RTC Jazz Tools as well as SharePoint.                                                                                                    |          |
| 01/19/2018 | 2.1      | Re-paginated document. Readied document for creating Section 508 compliant PDF.                                                                                                    | REDACTED |
| 01/12/2018 | 2.1      | Applied changes from first anomaly log dated 010418 as well as some additional internal anomalies identified by the VHIC Product Development Team.                                                                                                    |          |
| 12/21/2017 | 2.1      | Updated images to include new "Skip To Content" link. Added Section 8 entitled "Card Destruction." Updated Appendix entitled "VHIC Roles."                                                                                                    |          |
|            |          | Checked Alt text for all images and figures. Added Alt text to figures without it. Re-ran TOCs.                                                                                                    |          |
| 08/25/2017 | 2.0      | Checked Alt text for all images and figures. Added Alt text to figures without it. Changed name in footer from "Card Deactivation" to "Card Management." Re-ran TOCs and fixed content/figure pagination issues in the Word document. Document converted to Section 508 compliant PDF as part of VHIC 4.8. Updated document name to match VA |          |

|            |     | naming conventions by replacing spaces in Word document name with underscores.                                                                                                    |  |
|------------|-----|----------------------------------------------------------------------------------------------------|--|
| 08/15/2017 | 2.0 | Updated with content and images for first draft for VHIC 4.8.  REDACTED, REDACTED                                                                                                    |  |
| 08/17/2016 | 1.6 | Completed technical writer review of document. Ran Spelling and Grammar, added Alt text to all images, and re-ran TOCs. Created a footer and page numbering for document Page 1 to match other volumes. Changed cover date from "August 2016" to match footer date of "September 2016" to match other Volumes. |  |
| 08/04/2016 | 1.6 | Updated content REDACTED                                                                                                    |  |
| 01/06/2015 | 1.5 | Updated content and Images REDACTED                                                                                                    |  |
| 07/07/2015 | 1.4 | Updated content and Images REDACTED                                                                                                    |  |
| 07/07/2015 | 1.3 | Rebuilt to capture content overhaul to VHIC System and divided this guide into three separate parts  REDACTED                                                                                                    |  |
| 05/20/2015 | 1.2 | Updated Content and Images to reflect the Maintenance Releases REDACTED                                                                                                    |  |
| 01/13/2015 | 1.1 | Updated content and Images REDACTED                                                                                                    |  |
| 09/18/2014 | 1.0 | Rebuilt to capture content overhaul to VHIC System REDACTED                                                                                                    |  |

### **Table of Contents**

| 1. | Introduction                                                                   | 1  |
|----|--------------------------------------------------------------------------------|----|
|    | 1.1. Purpose                                                                   | 1  |
|    | 1.2. Document Orientation                                                      |    |
|    | 1.2.1. Organization of the Manual                                              | 1  |
|    | 1.2.2. Assumptions                                                             | 2  |
|    | 1.2.3. Disclaimers                                                             | 2  |
|    | 1.2.3.1. Software Disclaimer                                                   | 2  |
|    | 1.2.3.2. Documentation Disclaimer                                              | 2  |
|    | 1.2.4. Documentation Conventions                                               | 3  |
|    | 1.3. Enterprise Service Desk and Organizational Contacts                       | 3  |
| 2. | Accessing the VHIC Application                                                 | 4  |
|    | 2.1. Browser                                                                   |    |
|    | 2.1.1. Browser Incompatibility Issue                                           | 4  |
|    | 2.2. Proper Navigation of the VHIC Application                                 |    |
|    | 2.3. Roles within VHIC                                                         |    |
| 3. | Getting Started                                                                | 6  |
| •  | 3.1. Single Sign-On Internal (SSOi)                                            |    |
|    | 3.2. Logging On                                                                |    |
|    | 3.3. System Menu                                                               |    |
|    | 3.3.1. VHIC Administrator and Technical Administrator Tier 3                   |    |
|    | 3.4. VHIC System Status Banner                                                 |    |
|    | 3.5. Changing User ID and Password                                             |    |
| 4. |                                                                                |    |
| 5. |                                                                                |    |
| J. | 5.1. Requesting a VHIC for a Veteran Within Ten (10) Days of a Previous VHIC   | 9  |
|    | Request                                                                        | 9  |
| 6  | Card Management – The Card Deactivation Process                                |    |
| ٥. | 6.1. Cancelled/Declined                                                        |    |
|    | 6.1.1 Accessing Card Deactivation                                              |    |
|    | 6.1.2. Step 1: Enter Search Terms                                              |    |
|    | 6.1.3. Step 2: Select Veteran                                                  |    |
|    | 6.1.4. Select Deactivation Reason                                              |    |
|    | 6.1.5. Confirm Deactivation Request                                            |    |
|    | 6.1.6. Verifying Card Deactivation                                             |    |
|    | 6.1.7. Saving a Card Request On-Hold to Retain Picture (For Cancelled/Declined |    |
|    | enrollment only)                                                               | 18 |
|    | 6.2. Damaged                                                                   |    |
|    | 6.2.1. Accessing Card Deactivation                                             |    |
|    | 6.2.2. Step 1: Enter Search Terms                                              | 24 |
|    | 6.2.3. Step 2: Select Veteran                                                  | 27 |

| 6.2.4. Select Deactivation Reason   |    |
|-------------------------------------|----|
| 6.2.5. Confirm Deactivation Request | 28 |
| 6.2.6. Request a Replacement Card   | 29 |
| 6.2.7. Verifying Card Deactivation  | 31 |
| 6.3. Deceased                       | 32 |
| 6.3.1. Accessing Card Deactivation  |    |
| 6.3.2. Step 1: Enter Search Terms   | 32 |
| 6.3.3. Step 2: Select Veteran       |    |
| 6.3.4. Select Deactivation Reason   |    |
| 6.3.5. Confirm Deactivation Request |    |
| 6.3.6. Verifying Card Deactivation  |    |
| 6.4. Identity Theft                 |    |
| 6.4.1. Accessing Card Management    |    |
| 6.4.2. Step 1: Enter Search Terms   |    |
| 6.4.3. Step 2: Select Veteran       |    |
| 6.4.4. Select Deactivation Reason   |    |
| 6.4.5. Confirm Deactivation Request |    |
| 6.4.6. Verifying Card Deactivation  |    |
| 6.5. Lost                           |    |
| 6.5.1. Accessing Card Deactivation  |    |
| 6.5.2. Step 1: Enter Search Terms   |    |
| 6.5.3. Step 2: Select Veteran       |    |
| 6.5.4. Select Deactivation Reason   |    |
| 6.5.5. Confirm Deactivation Request |    |
| 6.5.6. Request a Replacement Card   |    |
| 6.5.7. Verifying Card Deactivation  |    |
| 6.6. Other                          |    |
| 6.6.1. Accessing Card Deactivation  |    |
| 6.6.2. Step 1: Enter Search Terms   |    |
| 6.6.3. Step 2: Select Veteran       |    |
| 6.6.4. Select Deactivation Reason   |    |
| 6.6.5. Confirm Deactivation Request |    |
| 6.6.6. Verifying Card Deactivation  |    |
| 6.7. Stolen                         |    |
| 6.7.1. Accessing Card Deactivation  |    |
| 6.7.2. Step 1: Enter Search Terms   |    |
| 6.7.3. Step 2: Select Veteran       |    |
| 6.7.4. Select Deactivation Reason   |    |
| 6.7.5. Confirm Deactivation Request |    |
| 6.7.6. Request a Replacement Card   |    |
| 6.7.7. Verifying Card Deactivation  | 57 |
| 7. Card Receiving                   | 60 |
| 7.4 Carda Bassiyad                  | 60 |

| 7.1.1. Accessing Cards Received Screen                                             | 60   |
|------------------------------------------------------------------------------------|------|
| 7.1.2. Step 1: Enter Search Terms                                                  | 62   |
| 7.1.3. Step 2: Card Verification                                                   | 66   |
| 8. Card Destruction                                                                | 68   |
| 8.1. Card Destruction                                                              | 68   |
| 8.1.1. Accessing Card Destruction Screen                                           | 68   |
| 8.1.2. Step 1: Select Cards for Destruction                                        | 70   |
| 8.1.3. Select Date of Destruction                                                  |      |
| 8.1.4. Card Destruction Status Displayed                                           |      |
| 9. Reports                                                                         | 73   |
| 10. Troubleshooting                                                                | 73   |
|                                                                                    |      |
| Table of Figures                                                                   |      |
| rable of rigures                                                                   |      |
| Figure 2-1: VHIC Navigation Buttons                                                | 5    |
| Figure 2-2: VHIC Administrator and VHIC Technical Administrator (Tier 3) menu      | 5    |
| Figure 2-3: VHIC Associate and VHIC Supervisor menu                                | 5    |
| Figure 2-4: VHIC Auditor and VHIC Read-Only User menu                              | 5    |
| Figure 3-1: SSOi Login Screen                                                      |      |
| Figure 3-2: VHIC Administrator and VHIC Technical Administrator (Tier 3) Home scre |      |
| Figure 3-3: VHIC System Status Banner                                              |      |
| Figure 5-1: Replacement Card has been requested within the past 10 days            |      |
| Figure 6-1: Card Deactivation Reasons drop-down menu                               |      |
| Figure 6-2: VHIC Administrator Home screen; click Card Management                  |      |
| Figure 6-3: Help icon                                                              |      |
| Figure 6-4: Card Management Deactivation Home screen. Enter Search Terms scree     | n    |
|                                                                                    |      |
| Figure 6-5: Enter Search Terms screen - No Match Found error                       |      |
| Figure 6-6: Card Deactivation Select Veteran screen                                |      |
| Figure 6-7: Select Deactivation Reason screen                                      |      |
| Figure 6-8: Confirm Deactivation pop-up window                                     |      |
| Figure 6-9: All Cards Deactivated - Cancelled/Declined                             |      |
| Figure 6-10: Card Deactivated Screen with Replace Card Option                      |      |
| Figure 6-11: Card Replacement Button Selected                                      |      |
| Figure 6-12: Card History Report Query Screen                                      |      |
| Figure 6-13: Card History Report - Cancelled/Declined                              |      |
| Figure 6-14: Step 1: Enter Search Terms                                            |      |
| Figure 6-15: Step 2: Select Veteran                                                | . 19 |

| Figure 6-16: Step 3: Capture Veteran Image - Reuse Photo, Click Next button                   | 19 |
|-----------------------------------------------------------------------------------------------|----|
| Figure 6-17: Step 3: Confirm Reuse of Photo by clicking the OK button                         | 20 |
| Figure 6-18: Step 4: Select Mailing Address - Replacement Reason: Incorrect                   |    |
| Information - Other                                                                           | 21 |
| Figure 6-19: Step 5: Save Card Request - Select Bad Data - Details: Retain Picture            |    |
| Figure 6-20: Step 5: Save Card Request - Saved on Hold - Reason for Hold - Bad Retain Picture |    |
| Figure 6-21: Card History Report Query Screen                                                 | 23 |
| Figure 6-22: Card History Report - Hold Reason: Bad Data - Retain Picture                     | 24 |
| Figure 6-23: VHIC Administrator Home screen; click Card Management                            | 24 |
| Figure 6-24: Help icon                                                                        | 26 |
| Figure 6-25: Card Deactivation Enter Search Terms screen                                      | 26 |
| Figure 6-26: Card Deactivation Select Veteran screen                                          | 27 |
| Figure 6-27: Select Deactivation Reason screen                                                | 27 |
| Figure 6-28: Confirm Deactivation pop-up window                                               | 28 |
| Figure 6-29: All Cards Deactivated – Damaged                                                  | 28 |
| Figure 6-30: Replace Card                                                                     | 29 |
| Figure 6-31: Step 3 Capture Veteran Image screen                                              | 30 |
| Figure 6-32: Card History Report Query Screen                                                 | 31 |
| Figure 6-33: Card History Report – Damaged                                                    | 32 |
| Figure 6-34: VHIC Administrator Home screen; click Card Management                            | 32 |
| Figure 6-35: Help icon                                                                        | 34 |
| Figure 6-36: Card Deactivation Enter Search Terms screen                                      | 34 |
| Figure 6-37: Card Deactivation Select Veteran screen                                          | 35 |
| Figure 6-38: Select Deactivation Reason screen                                                | 35 |
| Figure 6-39: Confirm Deactivation pop-up window                                               | 35 |
| Figure 6-40: All Cards Deactivated – Deceased                                                 | 36 |
| Figure 6-41: Card History Report Query Screen                                                 | 36 |
| Figure 6-42: Card History Report - Deceased                                                   | 37 |
| Figure 6-43: VHIC Administrator Home screen; click Card Management                            | 37 |
| Figure 6-44: Help icon                                                                        | 39 |
| Figure 6-45: Card Management Enter Search Terms screen                                        | 39 |
| Figure 6-46: Card Deactivation Select Veteran screen                                          | 40 |
| Figure 6-47: Select Deactivation Reason screen                                                | 40 |
| Figure 6-48: Confirm Deactivation pop-up window                                               | 40 |
| Figure 6-49: All Cards Deactivated - Identity Theft                                           | 41 |
| Figure 6-50: Card History Report Query Screen                                                 | 41 |
| Figure 6-51: Identity Theft                                                                   | 42 |
| Figure 6-52: VHIC Administrator Home screen; click Card Management                            | 42 |
| Figure 6-53: Help icon                                                                        | 43 |
| Figure 6-54: Card Deactivation Enter Search Terms screen                                      | 43 |

| Figure 6-55: Card Deactivation Select Veteran screen                 | 44 |
|----------------------------------------------------------------------|----|
| Figure 6-56: Select Deactivation Reason screen                       | 44 |
| Figure 6-57: Confirm Deactivation pop-up window                      | 45 |
| Figure 6-58: All Cards Deactivated – Lost                            | 45 |
| Figure 6-59: Replace Card                                            | 46 |
| Figure 6-60: Step 3 Capture Veteran Image screen                     | 46 |
| Figure 6-61: Card History Report Query Screen                        |    |
| Figure 6-62: Card History Report - Lost                              | 48 |
| Figure 6-63: VHIC Administrator Home screen; click Card Management   | 48 |
| Figure 6-64: Help icon                                               | 49 |
| Figure 6-65: Card Deactivation Enter Search Terms screen             | 49 |
| Figure 6-66: Card Deactivation Select Veteran screen                 | 50 |
| Figure 6-67: Select Deactivation Reason screen                       | 51 |
| Figure 6-68: Confirm Deactivation pop-up window                      | 52 |
| Figure 6-69: All Cards Deactivated – Other                           | 52 |
| Figure 6-70: Card History Report Query Screen                        | 52 |
| Figure 6-71: Card History Report - Other                             | 53 |
| Figure 6-72: VHIC Administrator Home screen; click Card Deactivation | 53 |
| Figure 6-73: Help icon                                               | 54 |
| Figure 6-74: Card Deactivation Enter Search Terms screen             | 54 |
| Figure 6-75: Card Deactivation Select Veteran screen                 | 55 |
| Figure 6-76: Select Deactivation Reason screen                       | 55 |
| Figure 6-77: Confirm Deactivation pop-up window                      | 56 |
| Figure 6-78: All Cards Deactivated - Stolen                          | 56 |
| Figure 6-79: Replace Card                                            | 57 |
| Figure 6-80: Step 3 Capture Veteran Image screen                     | 57 |
| Figure 6-81: Card History Report Query Screen                        | 58 |
| Figure 6-82: Card History Report - Stolen                            | 59 |
| Figure 7-1: VHIC Administrator Home screen; click Card Management    | 60 |
| Figure 7-2: Select Card Receiving Tab                                | 61 |
| Figure 7-3: Card Received Screen                                     | 62 |
| Figure 7-4: Card Scanned into system, Card ID populates              | 63 |
| Figure 7-5: Search by Member ID                                      | 64 |
| Figure 7-6: Search by Veteran Name/SSN                               | 65 |
| Figure 7-7: Help icon                                                |    |
| Figure 7-8: VHIC Card details displayed                              | 66 |
| Figure 7-9: Card status updated - Pending Destruction                |    |
| Figure 7-10: Receiving Search Page                                   |    |
| Figure 8-1: VHIC Administrator Home screen; click Card Management    | 68 |
| Figure 8-2: Select Card Destruction Tab                              |    |
| Figure 8-3: Card Destruction Screen                                  |    |

| Figure 8-4: Select Cards by Received Date for Destruction | 71 |
|-----------------------------------------------------------|----|
| Figure 8-5: Select Date of Destruction                    | 72 |
| Figure 8-6: Card Destruction Confirmation Message         | 72 |
| Figure 8-7: Card Destruction Status                       | 73 |
| Table of Tables                                           |    |
| Table 1: Documentation Symbols and Descriptions           | 3  |
| Table 2: Enterprise Service Desk Contact Information      | 3  |
| Table 3: Who can deactivate a card?                       | 10 |
| Table 4: Who can receive a card?                          | 60 |
| Table 5. Who can destroy a card?                          | 68 |

### 1. Introduction

### 1.1. Purpose

The purpose of this User Guide is to provide general system information, as well as accessibility and user roles with the VHIC application. This User Guide will provide a detailed walkthrough of creating Veteran Health Identification Card requests using the VHIC application. This User Guide will also provide the detailed steps on how VHIC Administrators can deactivate all of the VHICs associated to a selected Veteran.

### 1.2. Document Orientation

### 1.2.1. Organization of the Manual

This User Guide is divided into eight sections, allowing the user to quickly obtain the information needed.

The first section will provide an overview of what a VHIC is and what the eligibility requirements are, and the various user roles and their accessibility within the VHIC application.

In order to be able to receive a VHIC, a Veteran must meet the following eligibility criteria:

- Be eligible for VA medical benefits
- Be enrolled in the VA Healthcare system
- Be Level 2 proofed at a VA medical facility
- Veteran identity must be recognized in the Master Veteran Index (MVI), which is managed by the Identity and Access Management (IAM) of the VA

NOTE: The level 2 proofing process is a method to verify the identity of Veterans. VA requires Veterans to provide approved identification documents to access Personal Identifiable Information (PII), Personal Health Information (PHI) and request a Veterans Health Identification Card (VHIC).

The second and third sections will walk the user through the steps needed to access the VHIC application, as well as some general guidelines on using the VHIC application.

The fourth section will give the user an overview of what they need to do before starting a card request for a Veteran. The VHIC user must verify the Veteran's Identity Proofing Level is at Level 2 in the Identity Management Toolkit.

The fifth section will provide information for the VHIC Administrator on how to continue with the card request process when the Veteran already has a VHIC requested that falls within the ten (10) day window set aside for mailing.

The sixth section will provide information for the VHIC Administrator on how to deactivate the VHICs for a specific Veteran. A step-by-step process will navigate the VHIC Administrator

through the Card Management screens in the VHIC application. Once all of the required information has been provided, the final step in the Card Management process will confirm that the deactivation of all VHICs associated with a Veteran have been deactivated.

The seventh section will provide information on the different reports available to VHIC Associates and the types of metrics that can be obtained.

The last section covers some troubleshooting issues and solutions that will help the VHIC user to better able to support the Veteran and ensure that the VHIC requests are processed properly.

### 1.2.2. Assumptions

This guide was written with the following assumed experience/skills of the audience:

- User has basic knowledge of the operating system (such as the use of commands, menu options, and navigation tools).
- User has been provided the appropriate active roles required for the VHIC application.
- User is using *Google Chrome or Microsoft Edge* to do their job of either creating VHIC Card Requests, Running Reports, or Deactivating VHICs depending on user roles.
- User has validated access to the VHIC application.
- User has completed any prerequisite training.

### 1.2.3. Disclaimers

### 1.2.3.1. Software Disclaimer

This software was developed at the Department of Veterans Affairs (VA) by employees of the Federal Government in the course of their official duties. Pursuant to title 17 Section 105 of the United States Code this software is not subject to copyright protection and is in the public domain. VA assumes no responsibility whatsoever for its use by other parties, and makes no guarantees, expressed or implied, about its quality, reliability, or any other characteristic. We would appreciate acknowledgement if the software is used. This software can be redistributed and/or modified freely provided that any derivative works bear some notice that they are derived from it, and any modified versions bear some notice that they have been modified.

### 1.2.3.2. Documentation Disclaimer

The appearance of external hyperlink references in this manual does not constitute endorsement by the Department of Veterans Affairs (VA) of this Web site or the information, products, or services contained therein. The VA does not exercise any editorial control over the information you may find at these locations. Such links are provided and are consistent with the stated purpose of the VA.

### 1.2.4. Documentation Conventions

This manual uses several methods to highlight different aspects of the material.

• Various symbols are used throughout the documentation to alert the reader to special information. The following table gives a description of each of these symbols:

**Table 1: Documentation Symbols and Descriptions** 

| Symbol | Description                                                                                                |
|--------|----------------------------------------------------------------------------------------------------|
| 1      | NOTE: Used to inform the reader of general information including references to additional reading material |

- Descriptive text is presented in a proportional font (as represented by this font).
- "Screenshots" of computer online displays (i.e., character-based screen captures/dialogs) and are shown in a non-proportional font and enclosed within a box. Also included are Graphical User Interface (GUI) Microsoft Windows images (i.e., dialogs or forms).
- User's responses to online prompts (e.g., manual entry, taps, clicks, etc.) will be **[boldface]** type and enclosed in brackets.

### 1.3. Enterprise Service Desk and Organizational Contacts

The support contact information documented herein are intended to restore normal service operation as quickly as possible and minimize the adverse impact on business operations, ensuring that the best possible levels of service quality and availability are maintained.

The following table lists the contact information needed by site users for troubleshooting purposes. Support contacts are listed by description of the incident escalation and contact information (phone number and options to select).

**Table 2: Enterprise Service Desk Contact Information** 

| Issue                            | Contact Info                                                                                                    |
|----------------------------------|----------------------------------------------------------------------------------------------------|
| For Provisioning Issues          | Contact the Enterprise Service Desk at REDACTED, option 3 (Applications), then option 1.  When contacted by a support specialist, be ready to supply the employee's full name, VA user ID and email address. |
| For Proofing Issues              | Contact the Enterprise Service Desk at REDACTED, option 3 (Applications), then option 1.  When contacted by a support specialist, be ready to supply the Veterans' full name, full SSN, and DOB.             |
| For All Other VHIC System Issues | Contact the Enterprise Service Desk at REDACTED, option 3 (Applications), then option 1. When contacted by a support specialist, be ready to supply the Veterans' full name, full SSN, and DOB.              |

### 2. Accessing the VHIC Application

### 2.1. Browser

VHIC is a web-based application which users will access via a web browser. The recommended browser is *Google Chrome or Microsoft Edge*.

The VHIC URL is REDACTED and is **case sensitive** – it must be entered exactly as shown. After successfully logging in to the VHIC application, users should bookmark this site for easy access in the future. Instructions on how to do just that can be found here: REDACTED

The best time to bookmark the site is after the user is in the application itself rather than attempting to bookmark the Login screen.

### 2.1.1. Browser Incompatibility Issue

In some instances, users may experience image misplacement or misalignment. This is most likely due to the current browser compatibility settings. You will want to ensure that the browser is not set to Compatibility View. This process is explained in the *Veteran Health Identification Card User Guide - Volume 4 - Troubleshooting* document.

### 2.2. Proper Navigation of the VHIC Application

The correct way to navigate through the VHIC application is to use the **[Back]** and **[Next]** buttons that are located at the bottom of each screen instead of using the Browser's built in Back button. Please do **NOT** use the **[Back]** button at the top of your browser window to navigate back to a previous screen; this will cause errors to occur.

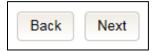

Figure 2-1: VHIC Navigation Buttons

The VHIC user can also navigate to the different features within the VHIC application by clicking on one of the navigation links located in the header near the top left of the screen. The user's assigned role will determine which links are available as seen below. To see the full home screens for each user role, refer to Section 3.3 System Menu.

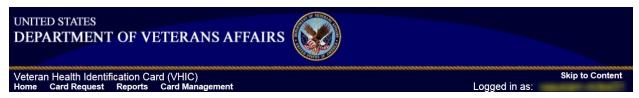

Figure 2-2: VHIC Administrator and VHIC Technical Administrator (Tier 3) menu

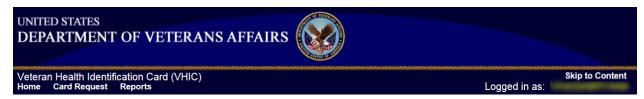

Figure 2-3: VHIC Associate and VHIC Supervisor menu

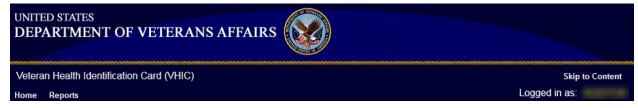

Figure 2-4: VHIC Auditor and VHIC Read-Only User menu

**NOTE:** The "Skip To Content" link is a Section 508 compliance feature that skips repetitive navigation links so that page content can be quickly accessed.

### 2.3. Roles within VHIC

The VHIC application is built to accommodate a specific set of pre-established user roles. During the provisioning process, the VHIC user will have a role assigned to them, which will determine what aspects of the VHIC application are available to them. The following breaks down the specific roles and the areas of access that accompany each role.

If, while utilizing the VHIC application, a user finds they do not have access to items they feel they should have access to or find that they have access to items they should not, based on the definitions listed below, the VHIC user should report this information to their VHIC Supervisor. The VHIC Supervisor should then verify that the proper role has been assigned.

For a detailed list of Roles and corresponding Access levels please refer to the VHIC Roles and Access document.

### 3. Getting Started

### 3.1. Single Sign-On Internal (SSOi)

Once users are logged into their VA desktop, they will access VHIC using *Google Chrome or Microsoft Edge* by either entering the <u>URL</u> listed above or via the bookmark saved during an earlier session.

Users will be presented with the Single Sign On – internal (SSOi) login screen (shown below).

Here the VHIC user will need to use their PIV card to log into the VHIC application.

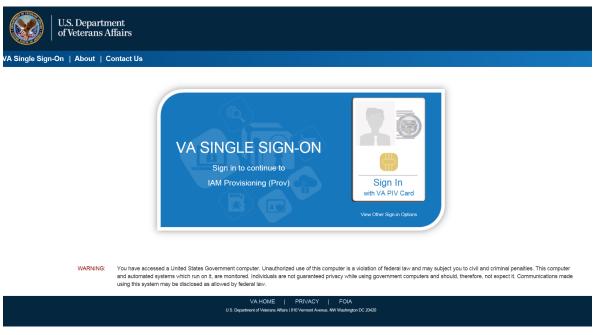

Figure 3-1: SSOi Login Screen

### 3.2. Logging On

The VHIC application is built to accommodate a specific set of pre-established user roles. During the provisioning process, the VHIC user will have a role assigned to them, which will determine what aspects of the VHIC application are available to them. The roles are listed below. For more information on the areas of access that accompanies each role, please refer to VHIC Roles and Access document.

### 3.3. System Menu

Depending on the VHIC users' role, they will be presented different Home screens upon logging to the VHIC application.

### 3.3.1. VHIC Administrator and Technical Administrator Tier 3

The VHIC Administrator and VHIC Technical Administrator Tier 3 users will be presented with three menu options: **Card Requests**, **Reports** and **Card Management**. They can navigate to each of these application modules by either clicking on one of the links located in the header at the top left of the screen or by clicking on one of the icon buttons in the middle of the screen.

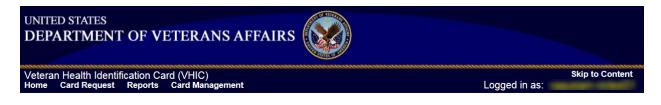

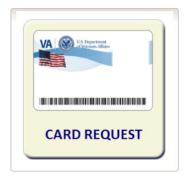

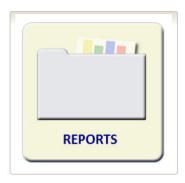

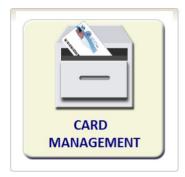

Figure 3-2: VHIC Administrator and VHIC Technical Administrator (Tier 3) Home screen

### 3.4. VHIC System Status Banner

The VHIC System will display a Status Banner at the top of the screen to notify users of reported issues with the system and/or during maintenance activities that do not require downtime.

**REDACTED** 

Figure 3-3: VHIC System Status Banner

### 3.5. Changing User ID and Password

If you have any questions or need help with your User ID or your Password; call the Enterprise Service Desk at REDACATED and then select option 1 (Account or Password Reset), then option 1.

### 4. Before Requesting a VHIC Card

For detailed step-by-step process of how to access and complete the Identity Proofing Verification task in the Identity Management Toolkit application, please refer to section 4 in the *Veteran Health Identification Card User Guide - Volume 1 - Card Requests - All Users* document.

### 5. Creating a VHIC Card – The Card Request Process

For a step-by-step process on how to navigate through the Card Request screens in the VHIC application and an explanation of the process involved in creating a VHIC for a Veteran, please refer to section 5 in the *Veteran Health Identification Card User Guide - Volume 1 - Card Requests - All Users* document.

## 5.1. Requesting a VHIC for a Veteran Within Ten (10) Days of a Previous VHIC Request

VHIC Supervisors and VHIC Associates will not be able to request a new VHIC for a Veteran if there has been a previous request made within the past ten (10) days. They will be shown a message on Step 2 of the VHIC card request process stating:

"This Veteran has a recent VHIC request in process. Please remind the Veteran the VHIC should be received with 10 days after the request was submitted."

**REDACTED** 

Figure 5-1: Replacement Card has been requested within the past 10 days

If for some reason a new VHIC request must be made to include any changes, **ONLY** the **VHIC Administrator** will be able to submit a new card request within 10 days of the previous card request.

In this instance, the VHIC user will need to submit a request to the VHA HEC VHIC Program Team mail group via an encrypted message to deactivate the submitted card request. Once the VHIC user is notified that their card request has been deactivated, they can submit a new card request with the corrected information.

Information to include in the request is listed below:

- Veteran's First and Last Name
- Member ID and/or Card Number
- Site Point of Contact

Reason for needing a new card requested within 10 days of the previous request.

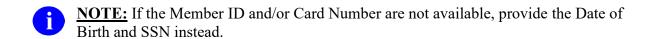

In virtually all cases, the VHIC user will be able to resubmit their card request with the corrected information. Otherwise, using the information provided in the request sent to the VHA HEC VHIC Program Team, The VHIC Administrator would be able to submit a new card request for the Veteran indicated. The card request will follow the same guidelines and steps as creating a Replacement Card Request that is covered in section 4.4 Replacement VHIC: Veteran Level 2 Proofed through Identity Management Toolkit of the Veteran Health Identification Card User Guide - Volume 1 - Card Requests – All Users document.

## 6. Card Management – The Card Deactivation Process

Table 3: Who can deactivate a card?

### At a Glance...

Who can deactivate a card?

Administrator, Tech Admin (Tier 3)

This section will walk the VHIC Administrator through the process of deactivating all cards for a Veteran.

The card deactivation process follows numbered steps shown next.

- 1. Enter Search Terms
- 2. Select Veteran
- 3. Select Deactivation Reason
- 4. Confirm Deactivation Request
- 5. Request a Replacement Card (when applicable)
- 6. Verifying Card Deactivation

These steps are fully explained below. We will now walk through the steps required to complete a VHIC card deactivation request for each of the available deactivation reasons.

The following is a list of reasons that are available to the VHIC Administrator for deactivating cards.

- Cancelled/Declined
- Damaged
- Deceased
- Identity Theft
- Lost
- Other
- Stolen

### Deactivation Reason NOT SELECTED

# NOT SELECTED Cancelled/Declined Damaged Deceased Identity Theft Lost Other Stolen

Figure 6-1: Card Deactivation Reasons drop-down menu

The VHIC Administrator will have the option to request a replacement card at the end of the card deactivation process in select instances.

The deactivation reasons that will allow the Administrator to request a new card are:

- Damaged
- Lost
- Stolen

### 6.1. Cancelled/Declined

### 6.1.1. Accessing Card Deactivation

When the VHIC Administrator logs in to the VHIC application, they are presented with three menu options: Card Request, Reports, and Card Management. The Administrator can click either on the links in the header at the top of the screen or on the icon buttons in the middle of the screen.

To begin the Card Deactivation process, the VHIC Administrator would click on either the Card Management link or the Card Management icon button.

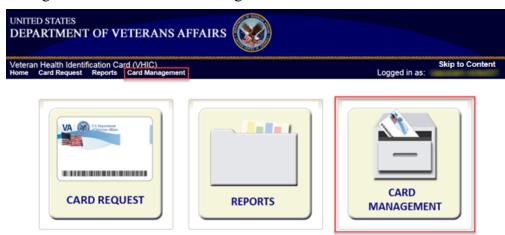

Figure 6-2: VHIC Administrator Home screen; click Card Management

### 6.1.2. Step 1: Enter Search Terms

The first step in the process is to find the Veteran in the system. This is accomplished by entering enough search criteria to trigger a match within Master Veteran Index (MVI). The top of the screen offers guidance regarding the set of traits recommended to ensure the best match is found. These are guidelines and not necessarily the required set of traits that must be entered.

However, for optimal search results, copy the Veteran's ICN from Toolkit and paste it into the ICN field on this screen.

Other search methods include:

- The Member ID from the front of the Veteran's VHIC
- Last Name, First Name, DOB and SSN
- Card ID

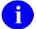

### **NOTES:**

• If using LN/FN/DOB/SSN combination, at a minimum, supply the Veteran's Last Name, plus values from at least two of the other three sections (Person, Address, and Identification).

• Entering an Invalid ICN, Card ID, or Veteran ID will result in an error message and usage tip such as "Invalid ICN. ICN must be 17 characters" More examples can be found in the *Veteran Health Identification Card User Guide - Volume 2 – Reports*.

The more traits entered, the more likely a match will be returned. Additional guidance is also available on-screen by clicking on the blue circle containing a question mark.

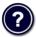

Figure 6-3: Help icon

This type of help is available throughout the application and will provide additional detail or clarification for that particular step or section.

Once the information has been entered into the required fields, click on [Search] to proceed to the next step.

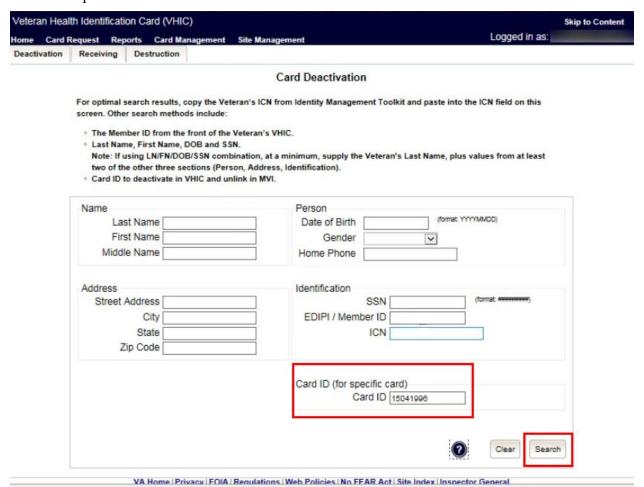

Figure 6-4: Card Management Deactivation Home screen. Enter Search Terms screen

Various error messages can be received throughout the Card Deactivation process. If the search yields no results, a message will be displayed above the search fields.

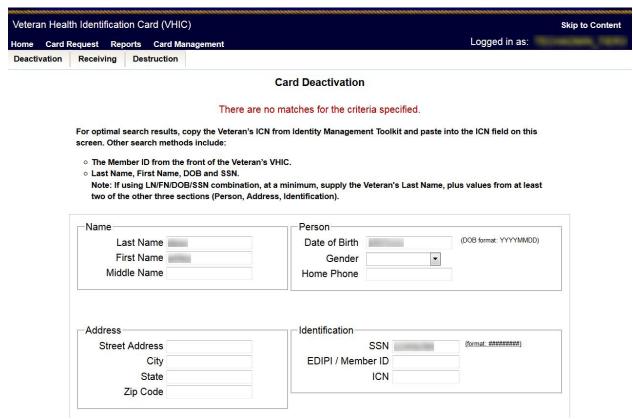

Figure 6-5: Enter Search Terms screen - No Match Found error

The user can then verify that the information entered is correct or make corrections as needed as well as add more information to increase the likelihood of finding a match.

### 6.1.3. Step 2: Select Veteran

If the search was successful and a possible match has been found, the results of that search will be displayed on screen. From the list provided (up to 10 matches may be returned), select the appropriate Veteran by clicking on the **Veteran's name** which is hyperlinked.

If the correct Veteran is not in the list, click the [Back] button and verify the traits entered are correct. If the traits are correct, try adding additional information to aid in triggering a match.

**REDACTED** 

Figure 6-6: Card Deactivation Select Veteran screen

### 6.1.4. Select Deactivation Reason

Once the Administrator has selected the correct Veteran, the next step in the process is to select the reason for deactivating all the VHIC cards for this Veteran. Choose from one of the several deactivation reasons VHIC provides.

Select the *Cancelled/Declined* reason for deactivating the VHIC cards for this Veteran from the drop-down menu.

Click on the [Deactivate] button to continue to the next step.

REDACTED

Figure 6-7: Select Deactivation Reason screen

### 6.1.5. Confirm Deactivation Request

The VHIC application will ask the user to confirm that they really want to deactivate all of the cards for this Veteran.

Click the **[OK]** button on the pop-up window to continue.

### **REDACTED**

### Figure 6-8: Confirm Deactivation pop-up window

This screen shows that the Card Deactivation was completed successfully.

The selected deactivation reason will be displayed on this screen.

Since *Cancelled/Declined* was the deactivation reason selected, the VHIC Admin is not presented with the option to request a new card for the Veteran.

### **REDACTED**

### Figure 6-9: All Cards Deactivated - Cancelled/Declined

When deactivating a single card as in *Deactivation by Card ID*, a **[Replace Card]** button will be appear in the bottom right corner. Clicking on the button will redirect the user to the *Card Replacement* process.

#### **REDACTED**

Figure 6-10: Card Deactivated Screen with Replace Card Option

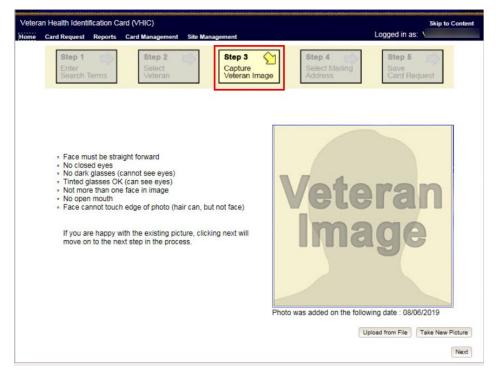

Figure 6-11: Card Replacement Button Selected

### 6.1.6. Verifying Card Deactivation

The VHIC Administrator can verify that all of the cards for that Veteran have been deactivated by looking at the Card History report. To see all of the cards for a Veteran, search by using the Veteran's Person ID, which was displayed on the last step of the card deactivation process.

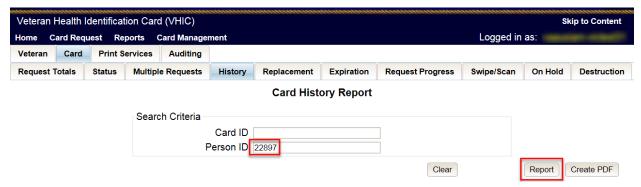

Figure 6-12: Card History Report Query Screen

When looking at the Card History report, the user will see that the *Current Card Status* has been updated to *Deactivated* and the *Current MVI Status* has been updated to *Unlinked*.

The user will also see the messages for *Deactivated* and *MVI Correlation Unlinked* in the Message history section.

The Deactivation Reason field will also be populated with the deactivation reason that was selected during the card deactivation process.

### **REDACTED**

Figure 6-13: Card History Report - Cancelled/Declined

### 6.1.7. Saving a Card Request On-Hold to Retain Picture (For Cancelled/Declined enrollment only)

The next step in this process is to create a card request and manually save it On-Hold in order to be able to retain the Veteran's picture in MVI.

On Step 1 of the Card request process, Enter the *Veteran's ICN* that was copied from the Card Deactivation Confirmation screen and click the [Search] button.

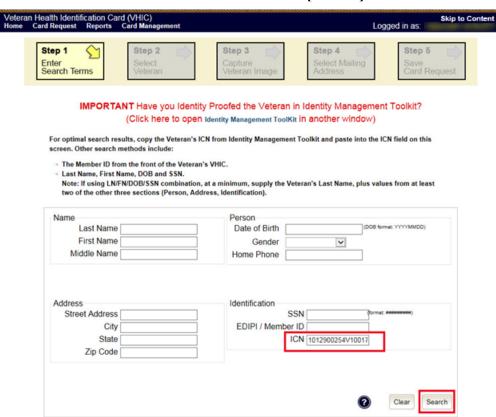

Figure 6-14: Step 1: Enter Search Terms

Select the Veteran you wish to create the card request for by clicking on the Veteran's Name.

### **REDACTED**

Figure 6-15: Step 2: Select Veteran

Click the [Next] button to reuse the existing photo.

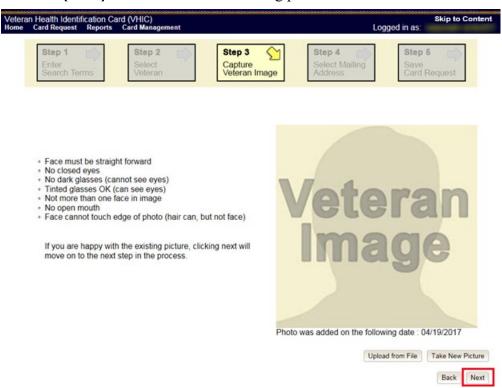

Figure 6-16: Step 3: Capture Veteran Image - Reuse Photo, Click Next button

Confirm that you want to use the existing photo by clicking on the [OK] button.

Figure 6-17: Step 3: Confirm Reuse of Photo by clicking the OK button

Back Next

On the Step 4: Select Mailing Address screen, select "Incorrect Information" from the drop-down menu for Replacement Reason, and "Other" from the drop-down menu that appears for Incorrect Information. Click the [Next] button to continue.

### REDACTED

Figure 6-18: Step 4: Select Mailing Address - Replacement Reason: Incorrect Information - Other

On the Step 5: Save Card Request screen, click on the checkbox next to *Bad Data* and enter "*Retain Picture*" in the *Details* text box. Click on the [Hold] button to save the card request.

### REDACTED

Figure 6-19: Step 5: Save Card Request - Select Bad Data - Details: Retain Picture

Confirm that the card request has been saved on hold by noting the color bar has gone from yellow to orange, and that the **Reason for Hold** is displayed as "*Bad Data: Retain Picture*."

### REDACTED

### Figure 6-20: Step 5: Save Card Request - Saved on Hold - Reason for Hold - Bad Data: Retain Picture

The VHIC Administrator can verify that the card just requested for that Veteran has been saved on hold with the Bad Data: Retain Picture hold reason by looking at the Card History report. To see the card history for this card, search by using the Card ID that was displayed on the last step of the card request process.

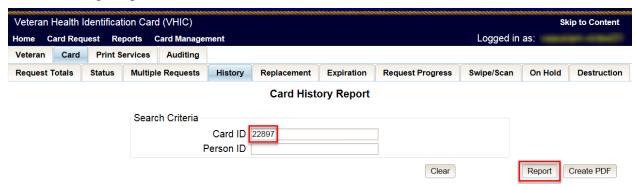

Figure 6-21: Card History Report Query Screen

When looking at the Card History report, the user will see that the *Current Card Status* has been updated to *On Hold* and the *Current MVI Status* has been updated to *Active*.

The user will also see the Replacement Reason field is now showing "Incorrect Information-Other" and the Hold Reason is listed as "Bad Data – Retain Picture" in the Message history section.

### **REDACTED**

Figure 6-22: Card History Report - Hold Reason: Bad Data - Retain Picture

### 6.2. Damaged

### 6.2.1. Accessing Card Deactivation

When the VHIC Administrator logs in to the VHIC application, they are presented with three menu options: Card Request, Reports, and Card Management. The Administrator can click either on the links in the header at the top of the screen or on the icon buttons in the middle of the screen.

To begin the Card Management process, the VHIC Administrator would click on either the Card Management link or the Card Management icon button.

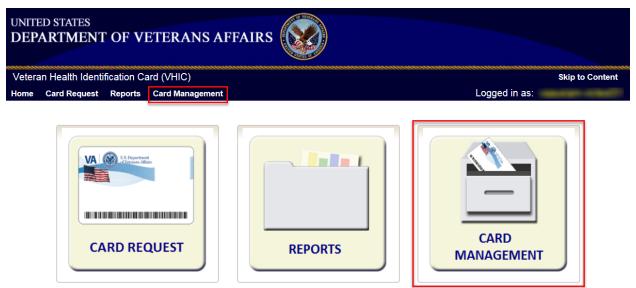

Figure 6-23: VHIC Administrator Home screen; click Card Management

### 6.2.2. Step 1: Enter Search Terms

The first step in the process is to find the Veteran in the system. This is accomplished by entering enough search criteria to trigger a match within Master Veteran Index (MVI). The top of the screen offers guidance regarding the set of traits recommended to ensure the best match is found. These are guidelines and not necessarily the required set of traits that must be entered.

However, for optimal search results, copy the Veteran's ICN from Toolkit and paste it into the ICN field on this screen.

Other search methods include:

- The Member ID from the front of the Veteran's VHIC
- Last Name, First Name, DOB and SSN

NOTE: If using LN/FN/DOB/SSN combination, at a minimum, supply the Veteran's Last Name, plus values from at least two of the other three sections (Person, Address, and Identification).

The more traits entered, the more likely a match will be returned. Additional guidance is also available on-screen by clicking on the blue circle containing a question mark.

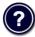

Figure 6-24: Help icon

This type of help is available throughout the application and will provide additional detail or clarification for that particular step or section.

Once the information has been entered into the required fields, click on [Search] to proceed to the next step.

REDACTED

Figure 6-25: Card Deactivation Enter Search Terms screen

26

### 6.2.3. Step 2: Select Veteran

If the search was successful and a possible match has been found, the results of that search will be displayed on screen. From the list provided (up to 10 matches may be returned), select the appropriate Veteran by clicking on the **Veteran's name** which is hyperlinked.

If the correct Veteran is not in the list, click the [Back] button and verify the traits entered are correct. If the traits are correct, try adding additional information to aid in triggering a match.

**REDACTED** 

Figure 6-26: Card Deactivation Select Veteran screen

### 6.2.4. Select Deactivation Reason

Once the Administrator has selected the correct Veteran, the next step in the process is to select the reason for deactivating all the VHIC cards for this Veteran. Choose from one of the several deactivation reasons VHIC provides.

Select *Damaged* as the reason for deactivating the VHIC cards for this Veteran from the drop-down menu.

Click on the [Deactivate] button to continue to the next step.

REDACTED

Figure 6-27: Select Deactivation Reason screen

## 6.2.5. Confirm Deactivation Request

The VHIC application will ask the user to confirm that they really want to deactivate all of the cards for this Veteran.

Click the **[OK]** button on the pop-up window to continue.

**REDACTED** 

Figure 6-28: Confirm Deactivation pop-up window

This screen shows that the Card Deactivation was completed successfully.

The selected deactivation reason will be displayed on this screen.

**REDACTED** 

Figure 6-29: All Cards Deactivated - Damaged

## 6.2.6. Request a Replacement Card

The VHIC Administrator will have the option to request a replacement card at the end of the card deactivation process in select instances. Since *Damaged* was the deactivation reason selected, the VHIC Admin is presented with the option to request a new card for the Veteran.

To request a replacement card, click the [Replace a Card] button.

**REDACTED** 

Figure 6-30: Replace Card

29

This will take the user to Step 3: Capture Veteran Image of the card request process.

Click [Next] to reuse the existing photo for this Veteran. Then complete the card request process following the current procedures.

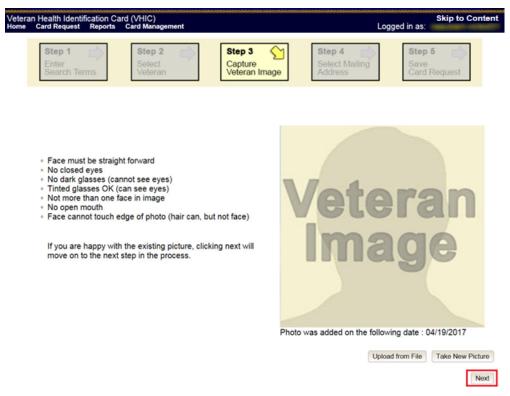

Figure 6-31: Step 3 Capture Veteran Image screen

## **6.2.7.** Verifying Card Deactivation

The VHIC Administrator can verify that all of the cards for that Veteran have been deactivated by looking at the Card History report. To see all of the cards for a Veteran, search by using the Veteran's Person ID, which was displayed on the last step of the card deactivation process.

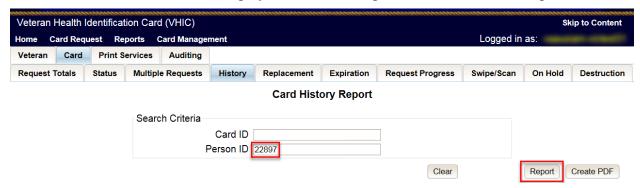

Figure 6-32: Card History Report Query Screen

When looking at the Card History report, the user will see that the *Current Card Status* has been updated to *Deactivated* and the *Current MVI Status* has been updated to *Unlinked*.

The user will also see the messages for *Deactivated* and *MVI Correlation Unlinked* in the Message history section.

The Deactivation Reason field will also be populated with the deactivation reason that was selected during the card deactivation process.

#### REDACTED

Figure 6-33: Card History Report - Damaged

### 6.3. Deceased

### 6.3.1. Accessing Card Deactivation

When the VHIC Administrator logs in to the VHIC application, they are presented with three menu options: Card Request, Reports, and Card Management. The Administrator can click either on the links in the header at the top of the screen or on the icon buttons in the middle of the screen.

To begin the Card Management process, the VHIC Administrator would click on either the Card Management link or the Card Management icon button.

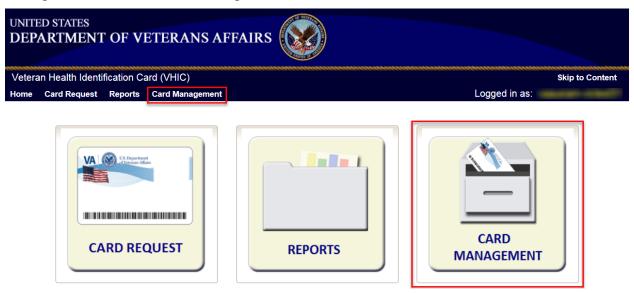

Figure 6-34: VHIC Administrator Home screen; click Card Management

## 6.3.2. Step 1: Enter Search Terms

The first step in the process is to find the Veteran in the system. This is accomplished by entering enough search criteria to trigger a match within Master Veteran Index (MVI). The top of the screen offers guidance regarding the set of traits recommended to ensure the best match is found. These are guidelines and not necessarily the required set of traits that must be entered.

However, for optimal search results, copy the Veteran's ICN from Toolkit and paste it into the ICN field on this screen.

#### Other search methods include:

- The Member ID from the front of the Veteran's VHIC
- Last Name, First Name, DOB and SSN
- NOTE: If using LN/FN/DOB/SSN combination, at a minimum, supply the Veteran's Last Name, plus values from at least two of the other three sections (Person, Address, and Identification).

The more traits entered, the more likely a match will be returned. Additional guidance is also available on-screen by clicking on the blue circle containing a question mark.

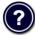

Figure 6-35: Help icon

This type of help is available throughout the application and will provide additional detail or clarification for that particular step or section.

Once the information has been entered into the required fields, click on [Search] to proceed to the next step.

Figure 6-36: Card Deactivation Enter Search Terms screen

### 6.3.3. Step 2: Select Veteran

If the search was successful and a possible match has been found, the results of that search will be displayed on screen. From the list provided (up to 10 matches may be returned), select the appropriate Veteran by clicking on the **Veteran's name** which is hyperlinked.

If the correct Veteran is not in the list, click the [Back] button and verify the traits entered are correct. If the traits are correct, try adding additional information to aid in triggering a match.

**REDACTED** 

Figure 6-37: Card Deactivation Select Veteran screen

#### 6.3.4. Select Deactivation Reason

Once the Administrator has selected the correct Veteran, the next step in the process is to select the reason for deactivating all the VHIC cards for this Veteran. Choose from one of the several deactivation reasons VHIC provides.

Select the *Deceased* as the reason for deactivating the VHIC cards for this Veteran from the drop-down menu.

Click on the [Deactivate] button to continue to the next step.

**REDACTED** 

Figure 6-38: Select Deactivation Reason screen

#### 6.3.5.

## 6.3.6. Confirm Deactivation Request

The VHIC application will ask the user to confirm that they really want to deactivate all of the cards for this Veteran.

Click the **[OK]** button on the pop-up window to continue.

Figure 6-39: Confirm Deactivation pop-up window

This screen shows that the Card Deactivation was completed successfully.

The selected deactivation reason will be displayed on this screen.

Since *Deceased* was the deactivation reason selected, the VHIC Admin is not presented with the option to request a new card for the Veteran.

**REDACTED** 

Figure 6-40: All Cards Deactivated - Deceased

### 6.3.7. Verifying Card Deactivation

The VHIC Administrator can verify that all of the cards for that Veteran have been deactivated by looking at the Card History report. To see all of the cards for a Veteran, search by using the Veteran's Person ID, which was displayed on the last step of the card deactivation process.

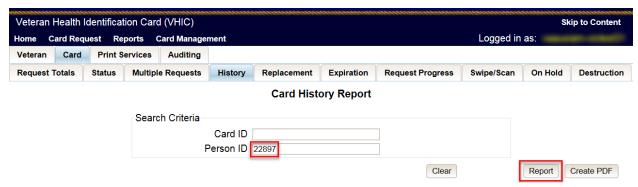

Figure 6-41: Card History Report Query Screen

When looking at the Card History report, the user will see that the *Current Card Status* has been updated to *Deactivated* and the *Current MVI Status* has been updated to *Unlinked*.

The user will also see the messages for *Deactivated* and *MVI Correlation Unlinked* in the Message history section.

The Deactivation Reason field will also be populated with the deactivation reason that was selected during the card deactivation process.

**REDACTED** 

Figure 6-42: Card History Report - Deceased

## 6.4. Identity Theft

### 6.4.1. Accessing Card Management

When the VHIC Administrator logs in to the VHIC application, they are presented with three menu options: Card Request, Reports, and Card Management. The Administrator can click either on the links in the header at the top of the screen or on the icon buttons in the middle of the screen.

To begin the Card Deactivation process, the VHIC Administrator would click on either the Card Management link or the Card Management icon button.

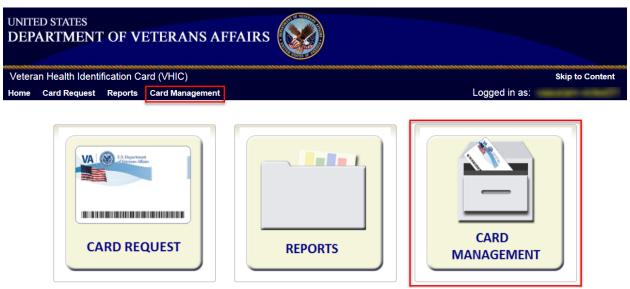

Figure 6-43: VHIC Administrator Home screen; click Card Management

## 6.4.2. Step 1: Enter Search Terms

The first step in the process is to find the Veteran in the system. This is accomplished by entering enough search criteria to trigger a match within Master Veteran Index (MVI). The top of the screen offers guidance regarding the set of traits recommended to ensure the best match is found. These are guidelines and not necessarily the required set of traits that must be entered.

However, for optimal search results, copy the Veteran's ICN from Toolkit and paste it into the ICN field on this screen.

Other search methods include:

- The Member ID from the front of the Veteran's VHIC
- Last Name, First Name, DOB and SSN

NOTE: If using LN/FN/DOB/SSN combination, at a minimum, supply the Veteran's Last Name, plus values from at least two of the other three sections (Person, Address, and Identification).

The more traits entered, the more likely a match will be returned. Additional guidance is also available on-screen by clicking on the blue circle containing a question mark.

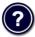

Figure 6-44: Help icon

This type of help is available throughout the application and will provide additional detail or clarification for that particular step or section.

Once the information has been entered into the required fields, click on [Search] to proceed to the next step.

Figure 6-45: Card Management Enter Search Terms screen

### 6.4.3. Step 2: Select Veteran

If the search was successful and a possible match has been found, the results of that search will be displayed on screen. From the list provided (up to 10 matches may be returned), select the appropriate Veteran by clicking on the **Veteran's name** which is hyperlinked.

If the correct Veteran is not in the list, click the [Back] button and verify the traits entered are correct. If the traits are correct, try adding additional information to aid in triggering a match.

**REDACTED** 

Figure 6-46: Card Deactivation Select Veteran screen

#### 6.4.4. Select Deactivation Reason

Once the Administrator has selected the correct Veteran, the next step in the process is to select the reason for deactivating all the VHIC cards for this Veteran. Choose from one of the several deactivation reasons VHIC provides.

Select the *Identity Theft* as the reason for deactivating the VHIC cards for this Veteran from the drop-down menu.

Click on the [Deactivate] button to continue to the next step.

**REDACTED** 

Figure 6-47: Select Deactivation Reason screen

### 6.4.5. Confirm Deactivation Request

The VHIC application will ask the user to confirm that they really want to deactivate all of the cards for this Veteran.

Click the **[OK]** button on the pop-up window to continue.

REDACTED

Figure 6-48: Confirm Deactivation pop-up window

This screen shows that the Card Deactivation was completed successfully.

The selected deactivation reason will be displayed on this screen.

Since *Identity Theft* was the deactivation reason selected, the VHIC Admin is not presented with the option to request a new card for the Veteran.

**REDACTED** 

Figure 6-49: All Cards Deactivated - Identity Theft

### 6.4.6. Verifying Card Deactiation

The VHIC Administrator can verify that all of the cards for that Veteran have been deactivated by looking at the Card History report. To see all of the cards for a Veteran, search by using the Veteran's Person ID, which was displayed on the last step of the card deactivation process.

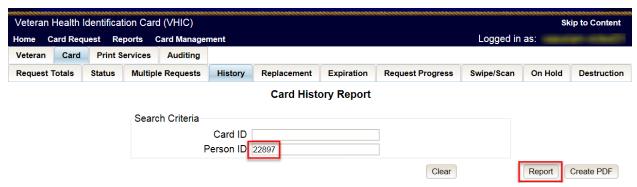

Figure 6-50: Card History Report Query Screen

When looking at the Card History report, the user will see that the *Current Card Status* has been updated to *Deactivated* and the *Current MVI Status* has been updated to *Unlinked*.

The user will also see the messages for *Deactivated* and *MVI Correlation Unlinked* in the Message history section.

The Deactivation Reason field will also be populated with the deactivation reason that was selected during the card deactivation process.

#### REDACTED

Figure 6-51: Identity Theft

### 6.5. Lost

### 6.5.1. Accessing Card Deactivation

When the VHIC Administrator logs in to the VHIC application, they are presented with three menu options: Card Request, Reports, and Card Management. The Administrator can click either on the links in the header at the top of the screen or on the icon buttons in the middle of the screen.

To begin the Card Management process, the VHIC Administrator would click on either the Card Management link or the Card Management icon button.

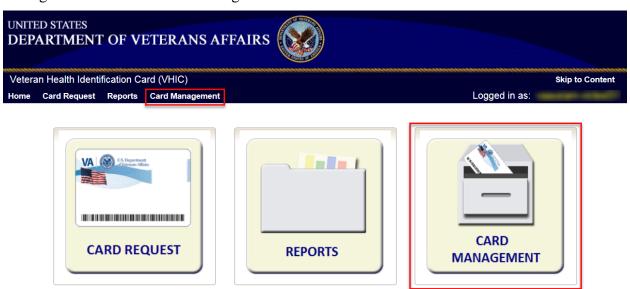

Figure 6-52: VHIC Administrator Home screen; click Card Management

## 6.5.2. Step 1: Enter Search Terms

The first step in the process is to find the Veteran in the system. This is accomplished by entering enough search criteria to trigger a match within Master Veteran Index (MVI). The top of the screen offers guidance regarding the set of traits recommended to ensure the best match is found. These are guidelines and not necessarily the required set of traits that must be entered.

However, for optimal search results, copy the Veteran's ICN from Toolkit and paste it into the ICN field on this screen.

Other search methods include:

- The Member ID from the front of the Veteran's VHIC
- Last Name, First Name, DOB and SSN
- NOTE: If using LN/FN/DOB/SSN combination, at a minimum, supply the Veteran's Last Name, plus values from at least two of the other three sections (Person, Address, and Identification).

The more traits entered, the more likely a match will be returned. Additional guidance is also available on-screen by clicking on the blue circle containing a question mark.

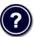

Figure 6-53: Help icon

This type of help is available throughout the application and will provide additional detail or clarification for that particular step or section.

Once the information has been entered into the required fields, click on [Search] to proceed to the next step.

Figure 6-54: Card Deactivation Enter Search Terms screen

#### REDACTED

Step 2: Select Veteran

If the search was successful and a possible match has been found, the results of that search will be displayed on screen. From the list provided (up to 10 matches may be returned), select the appropriate Veteran by clicking on the **Veteran's name** which is hyperlinked.

If the correct Veteran is not in the list, click the [Back] button and verify the traits entered are correct. If the traits are correct, try adding additional information to aid in triggering a match.

REDACTED

Figure 6-55: Card Deactivation Select Veteran screen

### 6.5.3. Select Deactivation Reason

Once the Administrator has selected the correct Veteran, the next step in the process is to select the reason for deactivating all the VHIC cards for this Veteran. Choose from one of the several deactivation reasons VHIC provides.

Select the *Lost* as the reason for deactivating the VHIC cards for this Veteran from the drop-down menu

Click on the [Deactivate] button to continue to the next step.

Figure 6-56: Select Deactivation Reason screen

## 6.5.4. Confirm Deactivation Request

The VHIC application will ask the user to confirm that they really want to deactivate all of the cards for this Veteran.

Click the **[OK]** button on the pop-up window to continue.

**REDACTED** 

### Figure 6-57: Confirm Deactivation pop-up window

This screen shows that the Card Deactivation was completed successfully.

The selected deactivation reason will be displayed on this screen.

Figure 6-58: All Cards Deactivated – Lost

### 6.5.5. Request a Replacement Card

The VHIC Administrator will have the option to request a replacement card at the end of the Card Management process in select instances. Since *Lost* was the deactivation reason selected, the VHIC Admin is presented with the option to request a new card for the Veteran.

To request a replacement card, click the [Replace a Card] button.

**REDACTED** 

Figure 6-59: Replace Card

This will take the user to Step 3: Capture Veteran Image of the card request process.

Click [Next] to reuse the existing photo for this Veteran. Then complete the card request process following the current procedures.

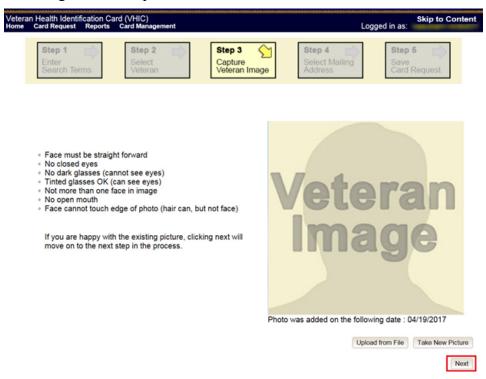

Figure 6-60: Step 3 Capture Veteran Image screen

## 6.5.6. Verifying Card Deactivation

The VHIC Administrator can verify that all of the cards for that Veteran have been deactivated by looking at the Card History report. To see all of the cards for a Veteran, search by using the Veteran's Person ID, which was displayed on the last step of the card deactivation process.

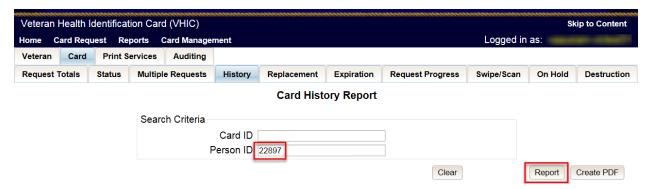

Figure 6-61: Card History Report Query Screen

When looking at the Card History report, the user will see that the *Current Card Status* has been updated to *Deactivated* and the *Current MVI Status* has been updated to *Unlinked*.

The user will also see the messages for *Deactivated* and *MVI Correlation Unlinked* in the Message history section.

The Deactivation Reason field will also be populated with the deactivation reason that was selected during the card deactivation process.

#### REDACTED

Figure 6-62: Card History Report - Lost

### 6.6. Other

### 6.6.1. Accessing Card Deactivation

When the VHIC Administrator logs in to the VHIC application, they are presented with three menu options: Card Request, Reports, and Card Management. The Administrator can click either on the links in the header at the top of the screen or on the icon buttons in the middle of the screen.

To begin the Card Management process, the VHIC Administrator would click on either the Card Management link or the Card Management icon button.

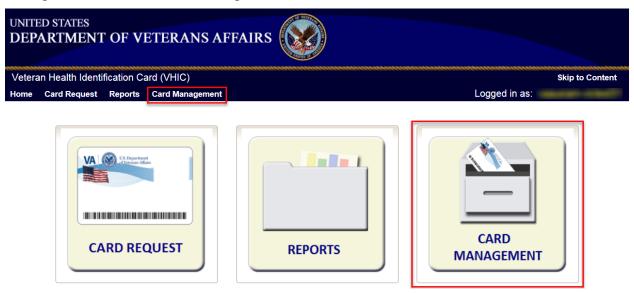

Figure 6-63: VHIC Administrator Home screen; click Card Management

## 6.6.2. Step 1: Enter Search Terms

The first step in the process is to find the Veteran in the system. This is accomplished by entering enough search criteria to trigger a match within Master Veteran Index (MVI). The top of the screen offers guidance regarding the set of traits recommended to ensure the best match is found. These are guidelines and not necessarily the required set of traits that must be entered.

However, for optimal search results, copy the Veteran's ICN from Toolkit and paste it into the ICN field on this screen.

Other search methods include:

- The Member ID from the front of the Veteran's VHIC
- Last Name, First Name, DOB and SSN
- NOTE: If using LN/FN/DOB/SSN combination, at a minimum, supply the Veteran's Last Name, plus values from at least two of the other three sections (Person, Address, and Identification).

The more traits entered, the more likely a match will be returned. Additional guidance is also available on-screen by clicking on the blue circle containing a question mark.

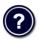

Figure 6-64: Help icon

This type of help is available throughout the application and will provide additional detail or clarification for that particular step or section.

Once the information has been entered into the required fields, click on [Search] to proceed to the next step.

Figure 6-65: Card Deactivation Enter Search Terms screen

### 6.6.3. Step 2: Select Veteran

If the search was successful and a possible match has been found, the results of that search will be displayed on screen. From the list provided (up to 10 matches may be returned), select the appropriate Veteran by clicking on the **Veteran's name** which is hyperlinked.

If the correct Veteran is not in the list, click the [Back] button and verify the traits entered are correct. If the traits are correct, try adding additional information to aid in triggering a match.

Figure 6-66: Card Deactivation Select Veteran screen

### 6.6.4. Select Deactivation Reason

Once the Administrator has selected the correct Veteran, the next step in the process is to select the reason for deactivating all the VHIC cards for this Veteran. Choose from one of the several deactivation reasons VHIC provides.

Select *Other* as the reason for deactivating the VHIC cards for this Veteran from the drop-down menu and enter the details as to why the cards for this Veteran need deactivated using up to 50 characters.

Click on the [Deactivate] button to continue to the next step.

REDACTED

Figure 6-67: Select Deactivation Reason screen

### 6.6.5. Confirm Deactivation Request

The VHIC application will ask the user to confirm that they really want to deactivate all of the cards for this Veteran.

Click the **[OK]** button on the pop-up window to continue.

**REDACTED** 

#### Figure 6-68: Confirm Deactivation pop-up window

This screen shows that the Card Deactivation was completed successfully.

The selected deactivation reason will be displayed on this screen.

Since *Other* was the deactivation reason selected, the VHIC Admin is not presented with the option to request a new card for the Veteran.

**REDACTED** 

Figure 6-69: All Cards Deactivated – Other

### 6.6.6. Verifying Card Deactivation

The VHIC Administrator can verify that all of the cards for that Veteran have been deactivated by looking at the Card History report. To see all of the cards for a Veteran, search by using the Veteran's Person ID, which was displayed on the last step of the card deactivation process.

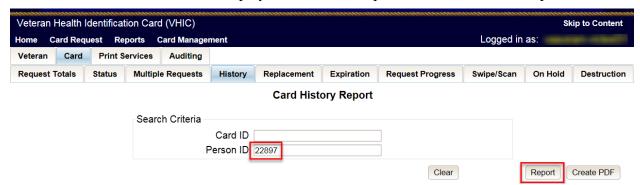

Figure 6-70: Card History Report Query Screen

When looking at the Card History report, the user will see that the *Current Card Status* has been updated to *Deactivated* and the *Current MVI Status* has been updated to *Unlinked*.

The user will also see the messages for *Deactivated* and *MVI Correlation Unlinked* in the Message history section.

The Deactivation Reason field will also be populated with the deactivation reason that was selected during the card deactivation process.

#### REDACTED

Figure 6-71: Card History Report - Other

### 6.7. Stolen

### 6.7.1. Accessing Card Deactivation

When the VHIC Administrator logs in to the VHIC application, they are presented with three menu options: Card Request, Reports, and Card Management. The Administrator can click either on the links in the header at the top of the screen or on the icon buttons in the middle of the screen.

To begin the Card Management process, the VHIC Administrator would click on either the Card Management link or the Card Management icon button.

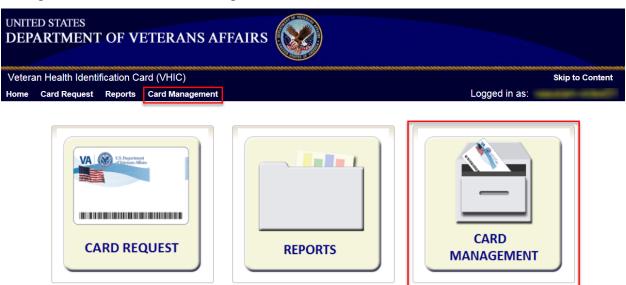

Figure 6-72: VHIC Administrator Home screen; click Card Deactivation

## 6.7.2. Step 1: Enter Search Terms

The first step in the process is to find the Veteran in the system. This is accomplished by entering enough search criteria to trigger a match within Master Veteran Index (MVI). The top of the screen offers guidance regarding the set of traits recommended to ensure the best match is found. These are guidelines and not necessarily the required set of traits that must be entered.

However, for optimal search results, copy the Veteran's ICN from Toolkit and paste it into the ICN field on this screen.

Other search methods include:

- The Member ID from the front of the Veteran's VHIC
- Last Name, First Name, DOB and SSN
- NOTE: If using LN/FN/DOB/SSN combination, at a minimum, supply the Veteran's Last Name, plus values from at least two of the other three sections (Person, Address, and Identification).

The more traits entered, the more likely a match will be returned. Additional guidance is also available on-screen by clicking on the blue circle containing a question mark.

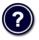

Figure 6-73: Help icon

This type of help is available throughout the application and will provide additional detail or clarification for that particular step or section.

Once the information has been entered into the required fields, click on [Search] to proceed to the next step.

Figure 6-74: Card Deactivation Enter Search Terms screen

### 6.7.3. Step 2: Select Veteran

If the search was successful and a possible match has been found, the results of that search will be displayed on screen. From the list provided (up to 10 matches may be returned), select the appropriate Veteran by clicking on the **Veteran's name** which is hyperlinked.

If the correct Veteran is not in the list, click the [Back] button and verify the traits entered are correct. If the traits are correct, try adding additional information to aid in triggering a match.

**REDACTED** 

Figure 6-75: Card Deactivation Select Veteran screen

#### 6.7.4. Select Deactivation Reason

Once the Administrator has selected the correct Veteran, the next step in the process is to select the reason for deactivating all the VHIC cards for this Veteran. Choose from one of the several deactivation reasons VHIC provides.

Select *Stolen* as the reason for deactivating the VHIC cards for this Veteran from the drop-down menu.

Click on the [Deactivate] button to continue to the next step.

**REDACTED** 

Figure 6-76: Select Deactivation Reason screen

## 6.7.5. Confirm Deactivation Request

The VHIC application will ask the user to confirm that they really want to deactivate all of the cards for this Veteran.

Click the **[OK]** button on the pop-up window to continue.

**REDACTED** 

Figure 6-77: Confirm Deactivation pop-up window

This screen shows that the Card Management was completed successfully.

The selected deactivation reason will be displayed on this screen.

**REDACTED** 

Figure 6-78: All Cards Deactivated - Stolen

### 6.7.6. Request a Replacement Card

The VHIC Administrator will have the option to request a replacement card at the end of the card deactivation process in select instances. Since *Stolen* was the deactivation reason selected, the VHIC Admin is presented with the option to request a new card for the Veteran.

To request a replacement card, click the [Replace a Card] button.

**REDACTED** 

#### Figure 6-79: Replace Card

This will take the user to Step 3: Capture Veteran Image of the card request process.

Click [Next] to reuse the existing photo for this Veteran. Then complete the card request process following the current procedures.

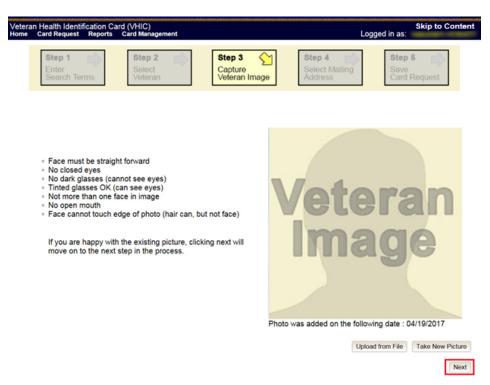

Figure 6-80: Step 3 Capture Veteran Image screen

## 6.7.7. Verifying Card Deactivation

The VHIC Administrator can verify that all of the cards for that Veteran have been deactivated by looking at the Card History report. To see all of the cards for a Veteran, search by using the Veteran's Person ID, which was displayed on the last step of the card deactivation process.

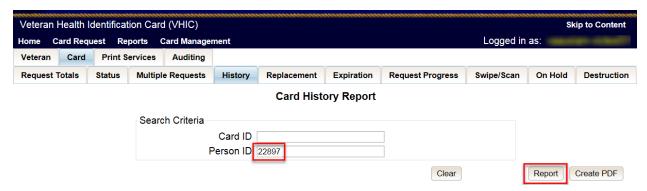

Figure 6-81: Card History Report Query Screen

When looking at the Card History report, the user will see that the *Current Card Status* has been updated to *Deactivated* and the *Current MVI Status* has been updated to *Unlinked*.

The user will also see the messages for *Deactivated* and *MVI Correlation Unlinked* in the Message history section.

The Deactivation Reason field will also be populated with the deactivation reason that was selected during the card deactivation process.

REDACTED

Figure 6-82: Card History Report - Stolen

# 7. Card Receiving

Table 4: Who can receive a card?

#### At a Glance...

Who can receive a card?

Administrator, Tech Admin (Tier 3)

Per SOP, the proper disposal of undelivered Veteran Health Identification Cards (VHICs), Veteran Identification Cards (VICs), Personal Identity Verification (PIV) cards, and other personal items that are returned to the Health Eligibility Center (HEC) require both receiving and destructions logs which will be maintained for six years from the date of document creation, or last effective date, whichever is later.

This section will walk the VHIC Administrator through the process of logging VHIC cards received at the HEC.

### 7.1. Cards Received

### 7.1.1. Accessing Cards Received Screen

When the VHIC Administrator logs in to the VHIC application, they are presented with three menu options: Card Request, Reports, and Card Management. The Administrator can click either on the links in the header at the top of the screen or on the icon buttons in the middle of the screen.

To begin the Card Management process, the VHIC Administrator would click on either the Card Management link or the Card Management icon button.

Figure 7-1: VHIC Administrator Home screen; click Card Management

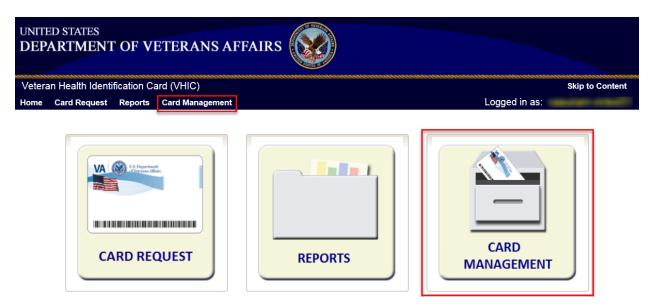

The Card Management button will automatically take you to the Card Deactivation Tab. You will need to select Card Receiving by clicking on the Receiving Tab at the top of the page.

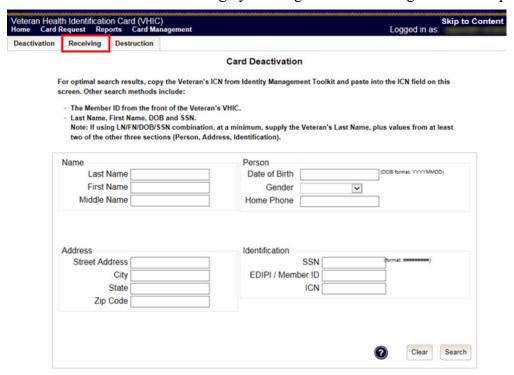

Figure 7-2: Select Card Receiving Tab

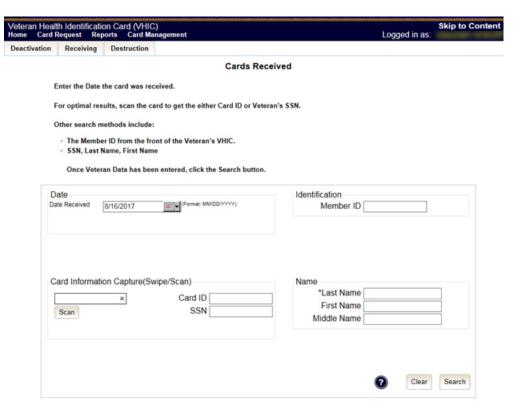

Figure 7-3: Card Received Screen

# 7.1.2. Step 1: Enter Search Terms

The first step in the process is to find the VHIC Card in the system. For optimal results, this is accomplished by scanning the barcode into the system. Once the barcode is captured, click the Scan button, and the Card ID will populate.

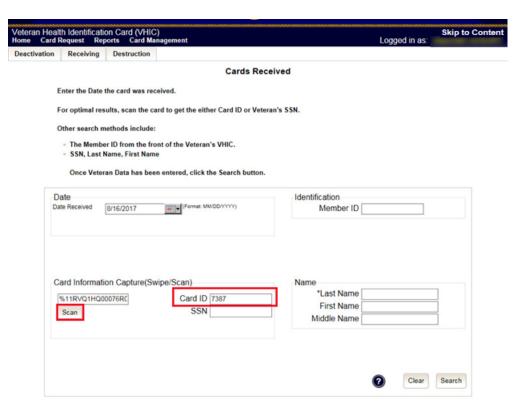

Figure 7-4: Card Scanned into system, Card ID populates

Other search methods include:

- The Member ID from the front of the Veteran's VHIC
- Last Name, First Name, DOB and SSN
- NOTE: If using LN/FN/DOB/SSN combination, at a minimum, supply the Veteran's Last Name, plus values from at least two of the other three sections (Person, Address, and Identification).

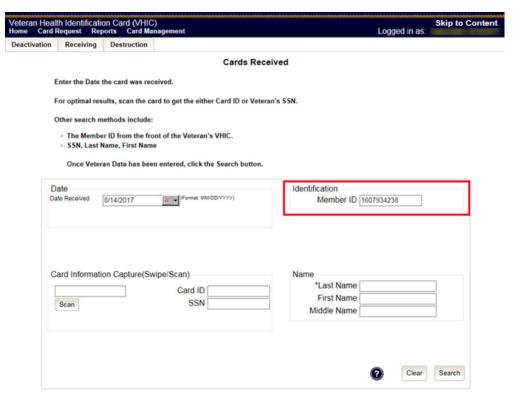

Figure 7-5: Search by Member ID

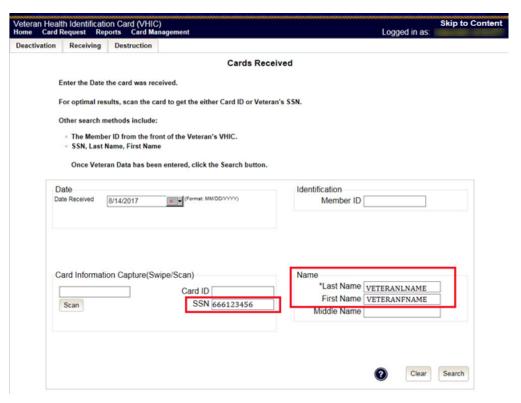

Figure 7-6: Search by Veteran Name/SSN

Additional guidance is also available on-screen by clicking on the blue circle containing a question mark.

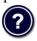

Figure 7-7: Help icon

This type of help is available throughout the application and will provide additional detail or clarification for that particular step or section.

Once the information has been entered into the required fields, click on [Search] to proceed to the next step.

## 7.1.3. Step 2: Card Verification

After search is completed, the system will display the details of the VHIC card scanned. Verify that all information displayed is correct prior to clicking submit.

**REDACTED** 

### Figure 7-8: VHIC Card details displayed

Submitting the card information will update the status of the VHIC card and log it into the system as having been received.

Figure 7-9: Card status updated - Pending Destruction

Selecting the Swipe/Scan Another button at the bottom of the screen will bring you back to the Receiving search page.

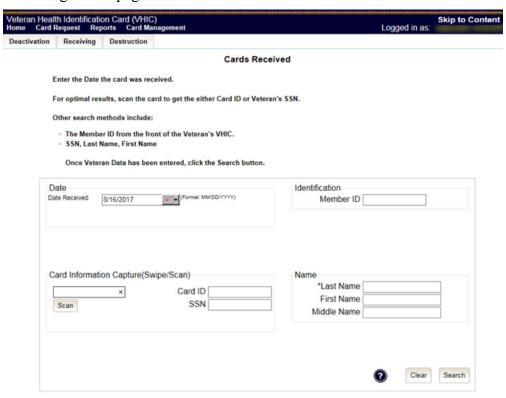

Figure 7-10: Receiving Search Page

### 8. Card Destruction

Table 5. Who can destroy a card?

#### At a Glance...

Who can destroy a card?

Administ

Administrator, Tech Admin (Tier 3)

Per SOP, the proper disposal of undelivered Veteran Health Identification Cards (VHICs), Veteran Identification Cards (VICs), Personal Identity Verification (PIV) cards, and other personal items that are returned to the Health Eligibility Center (HEC) require both receiving and destructions logs which will be maintained for six years from the date of document creation, or last effective date, whichever is later.

This section will walk the VHIC Administrator through the process of destroying VHIC cards received at the HEC. The system will track all VHIC cards received and destroyed, and the logs can be viewed by running the appropriate reports.

### 8.1. Card Destruction

### 8.1.1. Accessing Card Destruction Screen

When the VHIC Administrator logs in to the VHIC application, they are presented with three menu options: Card Request, Reports, and Card Management. The Administrator can click either on the links in the header at the top of the screen or on the icon buttons in the middle of the screen.

To begin the Card Management process, the VHIC Administrator would click on either the Card Management link or the Card Management icon button.

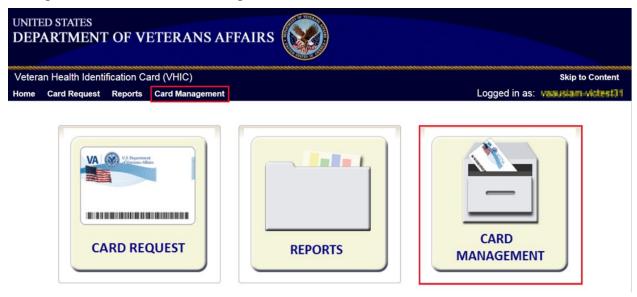

Figure 8-1: VHIC Administrator Home screen; click Card Management

The Card Management button will automatically take you to the Card Deactivation Tab. You will need to select Card Destruction by clicking on the Destruction Tab at the top of the page.

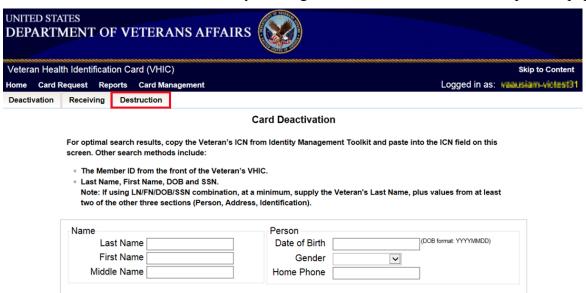

Figure 8-2: Select Card Destruction Tab

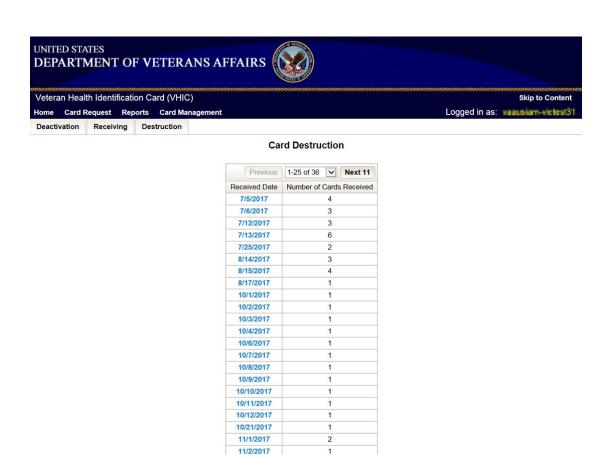

Figure 8-3: Card Destruction Screen

## 8.1.2. Step 1: Select Cards for Destruction

11/3/2017 11/4/2017 11/5/2017

The Card Destruction screen shows a table of cards received, logged, and ready for destruction. The table indicates the Received Date and Number of Cards Received, allowing for batch destruction as needed. **NOTE**: *To view details of cards received, you will need to run the Card Destruction Report see Veteran Health Identification Card User Guide - Volume 2 – Reports.* Select cards for destruction by clicking on the appropriate link found under Received Date.

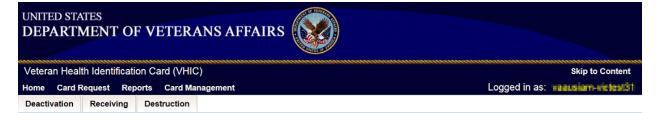

#### **Card Destruction**

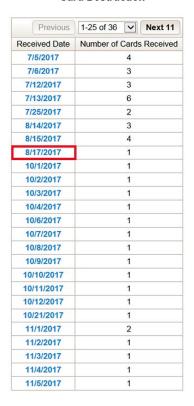

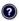

Figure 8-4: Select Cards by Received Date for Destruction

#### 8.1.3. Select Date of Destruction

Once the Received Date has been selected, you will be directed to a new screen for entering the date of destruction. The Date Destroyed will be populated with the current date by default. To provide a different date, you may enter it manually, or select it from the calendar dropdown. You will then click the Submit button.

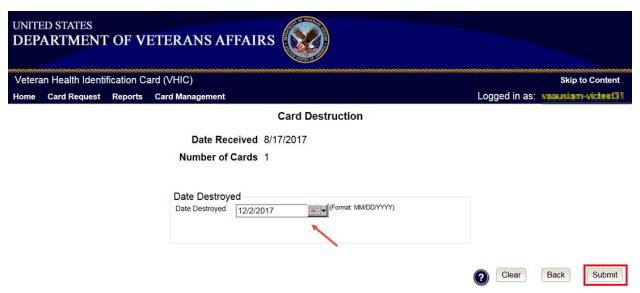

Figure 8-5: Select Date of Destruction

After Clicking submit, a pop-up message will appear to confirm destruction of the selected cards.

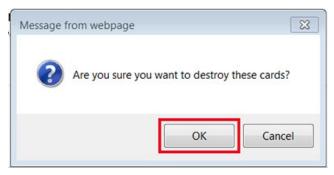

Figure 8-6: Card Destruction Confirmation Message

### 8.1.4. Card Destruction Status Displayed

Submitting the Card Destruction Date will update the status of the VHIC card(s) and log it into the system as having been destroyed. You will have the options of either exiting the Status Screen or clicking the Destroy Another button to return to the main Card Destruction screen.

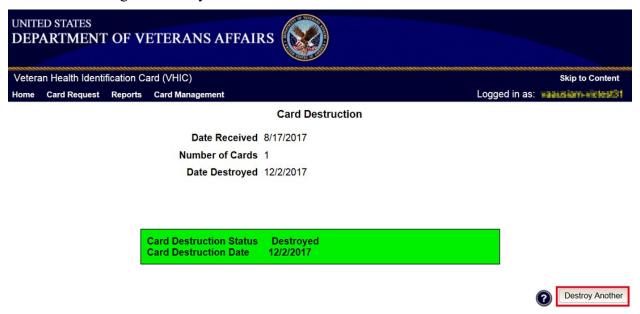

Figure 8-7: Card Destruction Status

# 9. Reports

A comprehensive walkthrough of all of the different reports that are available to VHIC users and the types of metrics that can be obtained, as well as an explanation of the user role permissions for accessing the reports are included in the *Veteran Health Identification Card User Guide - Volume 2 - Reports* document.

# 10. Troubleshooting

For a through set of troubleshooting guidelines, please refer to the *Veteran Health Identification Card User Guide - Volume 4 - Troubleshooting* document.